# **Practice Labs User Guide**

Welcome to the Practice Labs User Guide.

To access practice labs, members will need premium membership. Lab portal access is for 1-Year; After one year, this access will expire, members can renew this access again manually from the portal.

### **Overview**

The Practice Labs platform offers an environment where you can access live IT systems in real time. We use real Cisco hardware and virtualized Windows, Linux and UNIX operating systems hosted on VMware and Hyper-V, all accessible via a web browser.

To access your lab account, login to **jobskillshare.org** website, click on the lab dashboard button from the community portal page. <https://www.jobskillshare.org/community-portal/>

DI VIDEO GUIDE

We have also provided a video quide button on each community portal page.

Please watch the video on the lab portal page to learn basic navigation on practice labs portal

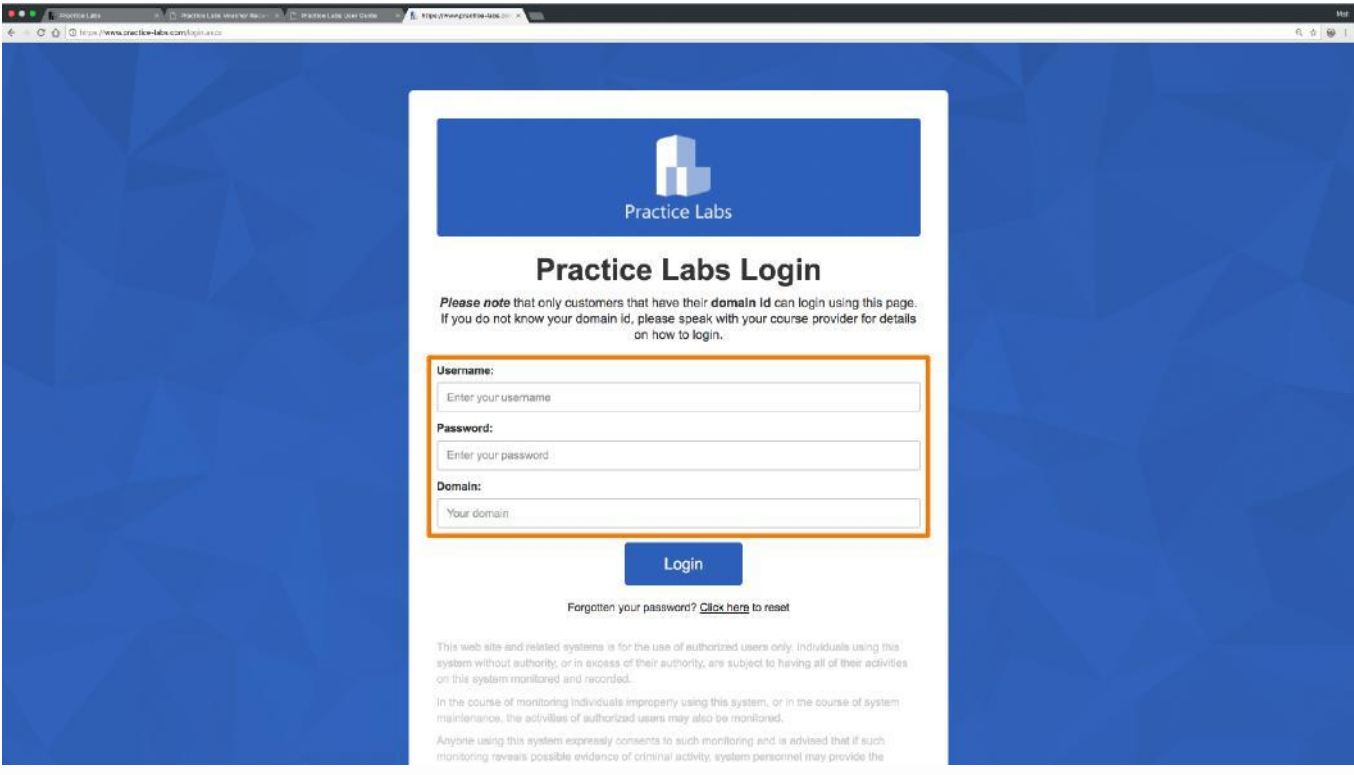

## **First Time Access**

If configured for your subscription, the first time you log on, you will have the opportunity to review our helpful training videos and optimize your experience by configuring accessibility options and to also review any appropriate terms and conditions and marketing preferences.

**Support Terms:** Jobskillshare.org will not support lab issues other than basic login issues or access issues. For example, if you have problems with a specific task or encounter an error even after following guided steps, jobskillshare.org support will not provide support. Members will need to contact practice lab support from the practice lab portal. support@practice-labs.com.

### **Welcome to Practice Labs**

Thank you for choosing us as your online lab platform.

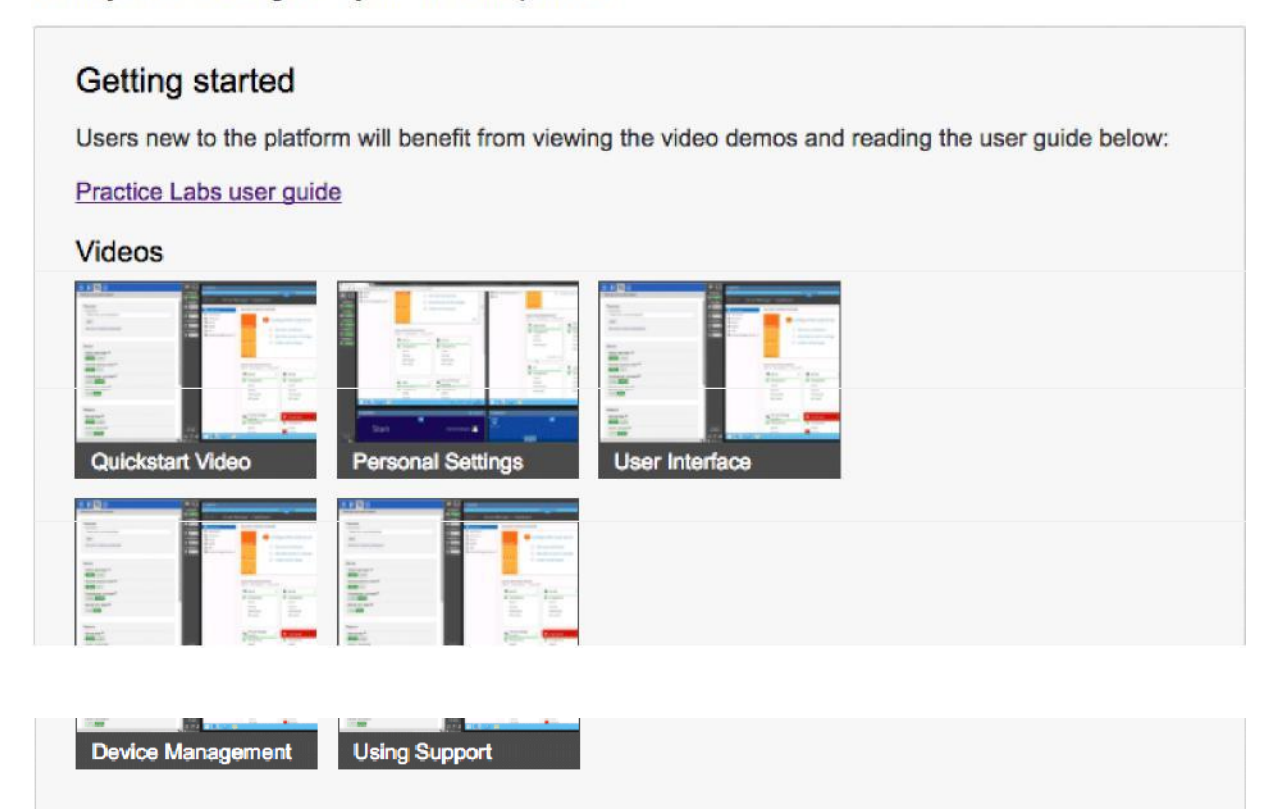

### Accessibilty configuration

To ensure we cater to the needs of all our learners, we have introduced a range of new Accessibility features. Please configure the options you feel are most relevant to your personal needs.

Screen reader users will benefit from reading the Screen reader help page here.

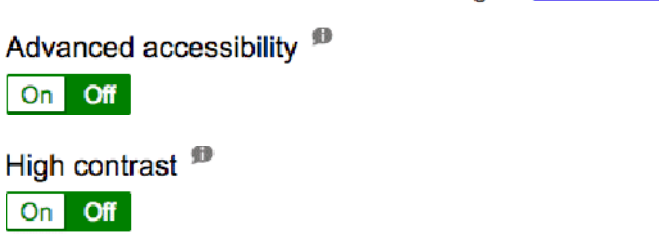

Font size C Extra small C Small @ Default C Large C Extra large C Huge

### **Terms and Conditions**

This web site and related systems is for the use of authorized users only. Individuals using this system without authority, or in excess of their authority, are subject to having all of their activities on this system monitored and recorded.

In the course of monitoring individuals improperly using this system, or in the course of system maintenance, the activities of authorized users may also be monitored.

Anyone using this system expressly consents to such monitoring and is advised that if such monitoring reveals possible evidence of criminal activity, system personnel may provide the evidence of such monitoring to law enforcement officials.

Accept terms and conditions

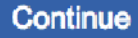

## **Practice Labs Interface**

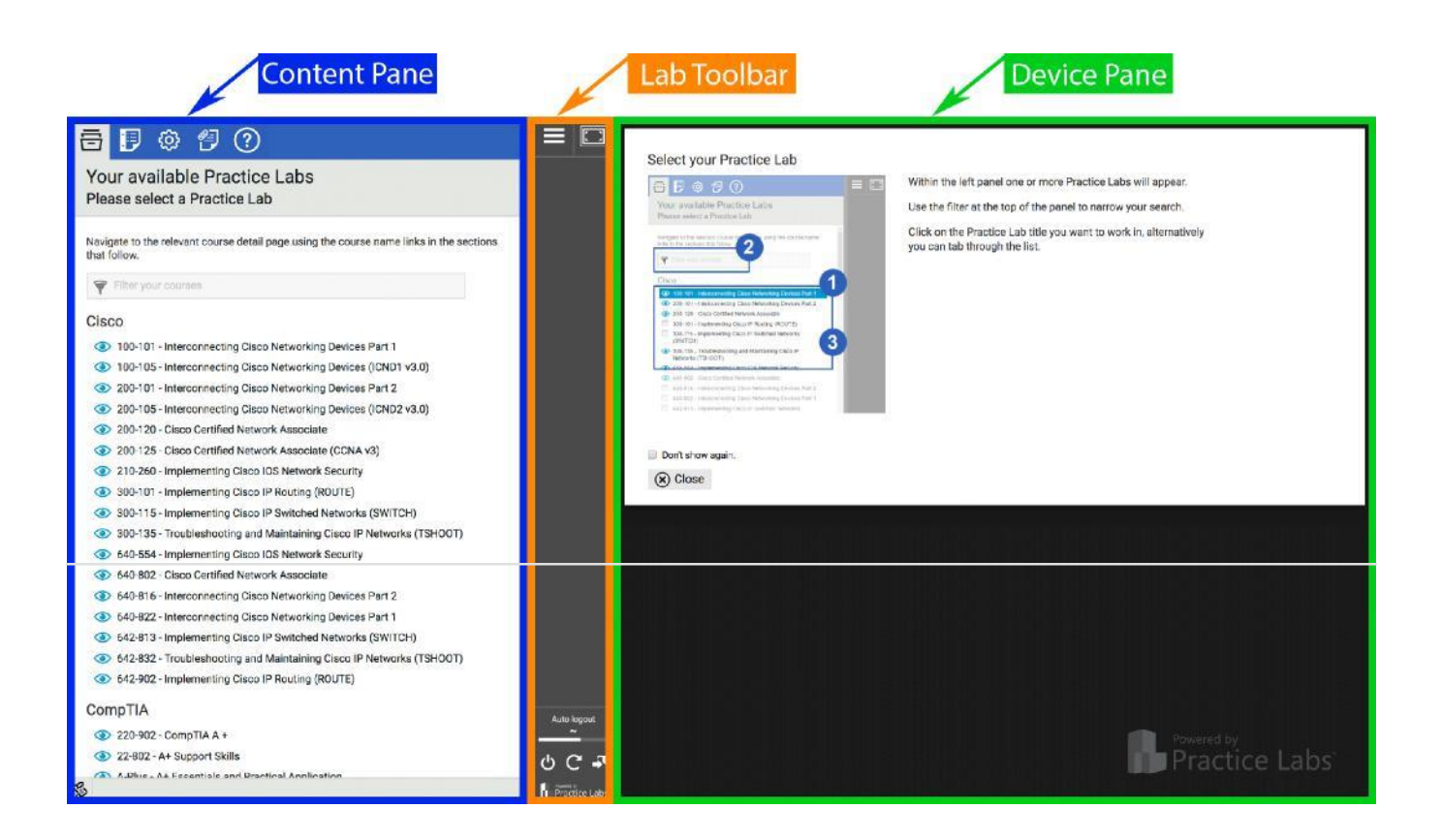

# **The Content Pane**

**Lab Navigation Tab** The Content Pane displays the Lab Navigation tab by default when you log into Practice Labs. The tab features three views to help you locate and select the lab exercise you want to access.

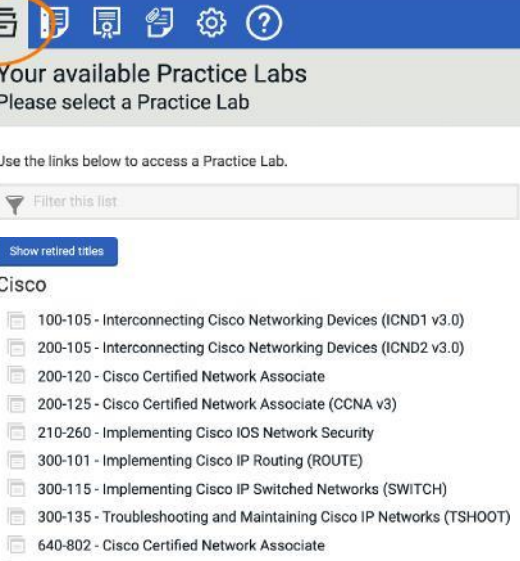

642-813 - Implementing Cisco IP Switched Networks (SWITCH)

If the list of available labs to you is long, you can use the **Filter your courses** field, as shown in Figure 4 below; to quickly locate the lab you need.

Navigate to the relevant course detail page using the course name links in the sections that follow.

 $\triangledown$  2012

### Microsoft

- 70-243 Administering and Deploying System Center 2012 **Configuration Manager**
- 70-246 Monitoring and Operating a Private Cloud with System Center 2012
- 70-247 Configuring and Deploying a Private Cloud with System Center 2012

### **Lab Guide List View**

The Lab Guide List view is displayed when you select a Practice Lab from the Available Practice Labs view. This view displays the title of the Practice Lab, an introduction and a list of lab guides available in that lab.

The **Back to Practice Labs** link will take you back to the Available Practice Labs view.

### B  $\Omega$ -ଡେ  $\bigcirc$ 戸

Installing and Configuring Windows Server 2012

Please select a lab guide

The 70-410 Practice-Lab will provide you with the necessary platform to gain hands on skills in Windows Server 2012. By completing the lab tasks you will improve your practical skills in Configure local storage, Configure file and share access, Configure servers for remote management, Create and configure virtual machine settings, Create and configure virtual networks, Deploy and configure Dynamic Host Configuration Protocol (DHCP) service, Deploy and configure DNS service, Install domain controllers, Create and manage Active Directory users and computers, Create and manage Active Directory groups and organizational units (OUs) and Create & Manage Group Policy.

These same tasks will help you understand the objectives and competencies required by the 70-410 Installing and Configuring Windows Server 2012 certification exam.

Lab Guides

Configure Local Storage

- Install and Configure Servers
- Configure Disk Pools
- Managing Failover Clustering

<sup>←</sup> Back to Practice Labs

When you select a lab guide from the Lab Guide List view, the Content Pane will display the list of exercises that make up that Lab Guide. To proceed with the Lab Click the Start button.

The Back to Practice Labs link will take you back to the Available Practice Labs view.

### ◎ 图 ?  $\leftarrow$  Back to lab guides

Installing and Configuring Windows Server 2012 Configure Local Storage

### Exercises

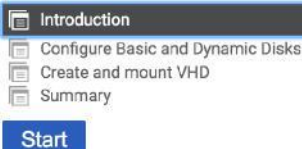

## **Exercise Content Tab**

When you click Start from the Exercise List view, (see Figure 6), the Content Pane will automatically switch to the Exercise Content tab and display the content for that exercise

Note: You can switch back to the Exercise List view while a lab is in progress, without losing the connection to the lab devices by clicking the Lab Navigation Tab as shown in Figure 3.

## 用用匀心①

Interconnecting Cisco Networking Devices (ICND1 v3.0) **Troubleshooting Methodologies** Introduction

### Introduction

The Troubleshooting Methodologies module provides you with the instructions and Cisco performing troubleshooting in a rapid and effective way. This module includes the followi

- Examine the troubleshooting methodology that Cisco recommends
- Apply certain steps of this methodology to resolve problems on the network
- Verify that the resolutions you implemented are functioning correctly.

### **Lab Diagram**

During your session, you will have access to the following lab configuration. Depending or the devices, but they are shown here in the layout to get an overall understanding of the to

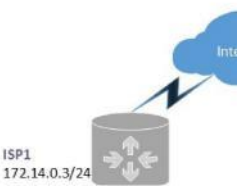

### **Exercise Content Buttons**

The Exercise Content tab features the following:

### **Navigation Buttons**

The Prev and Next buttons navigate back and forward in the sequence of exercises in the Lab Guide. The Top button takes you back to the top of the current exercise.

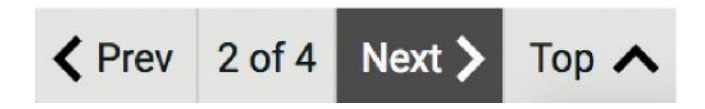

### **Completition Buttons**

The Completion button allows you to mark the Lab Guide as completed.

**Note**: If the Completion button is clicked, you can click it again to toggle the completion status.

## **View Print Friendly Content Button**

The Printer button opens a new browser tab (your browser may open a new window) with a printer-friendly rendering of the lab guide.

### **Print view**

The printer-friendly content shows all exercises in the lab guide, as shown in Figure 11 below. This content can be saved as a web page or PDF file, or it can be printed if required.

As an example using Internet Explorer on Windows, you can Click on the printer icon and click "Print..." as shown below.

From here, you can select your preferred printer. Then click the "Print" button and follow the default options for your chosen device.

### **Introduction**

The Configure Local Storage module provides you with the instruction and server hardware to develop your hands on skills in the defined topics. This module includes the following exercises:

· Configure Basic and Dynamic Disks • Create and mount VHD

### **Lab Diagram**

During your session you will have access to the following lab configuration.

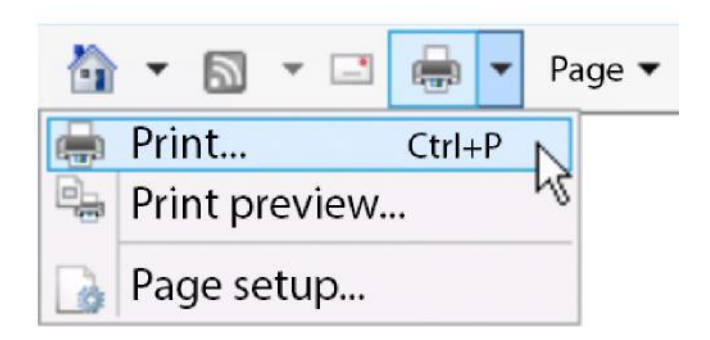

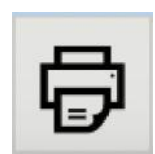

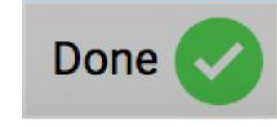

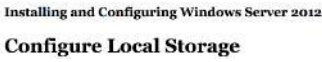

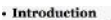

- **Configure Basic and Dynamic Disks**
- 

· Summary

Create and mount VHD

Done

### **The Log Panel Button**

**The Log Panel button will toggle the display of the log panel.**

### **Log Panel**

**The log panel displays information which may be useful to accessibility users and technical support.**

### 同多 1 of 4 Next > Top A Done 1 hours: 118 minutes, Succesfully changed content and lab. 1 hours: 118 minutes, PLABWIN701 is currently in state Off 1 hours: 118 minutes, PLABWIN810 is currently in state Off 1 hours: 118 minutes, PLABSA01 is currently in state Off 1 hours : 118 minutes, PLABSAOT is currently in state off<br>1 hours : 118 minutes, PLABDM02 is currently in state Off<br>1 hours : 118 minutes, PLABDM01 is currently in state Off 1 hours : 118 minutes, PLABDC01 is currently in state On, click the conned

## **Settings & customization Tab**

**The Settings and customization tab can be accessed at any time. It displays options for customizing your Practice Labs experience.**

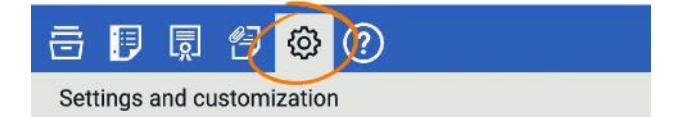

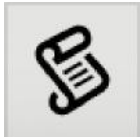

## **Help & Support Tab**

The Help & Support tab is where you can access information to help resolve lab issues and to access support if the help information does not resolve the issue.

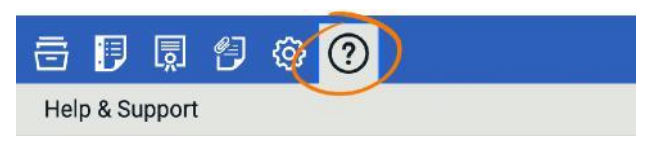

# **Additional Features Tab**

The Additional Features Page is currently used to view and download any files you have uploaded to the intranet whilst inside the labs.

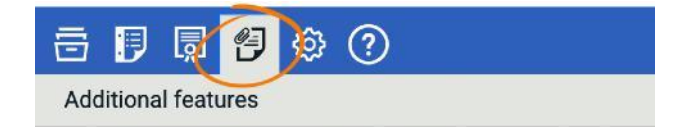

# **The Lab Toolbar**

The Lab Toolbar separates the Content Pane from the Device Pane and hosts a variety of controls to help you manage your lab session.

### **Resize Panes**

.

The left border of the Lab Toolbar is a clickable element that can be repositioned using click and drag. Dragging the bar to the right expands the visible content pane.

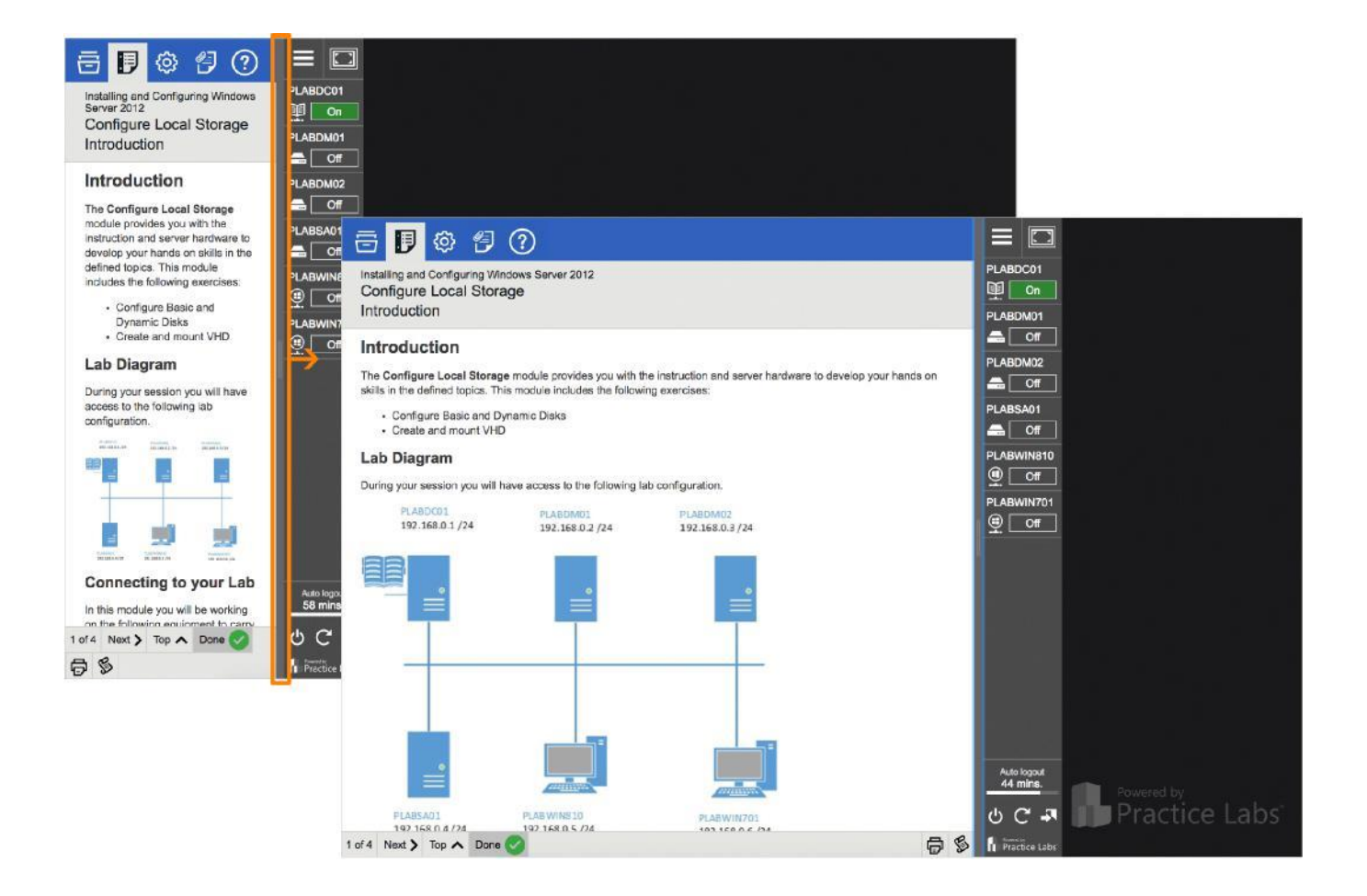

### **Buttons**

The Lab Toolbar features the following buttons

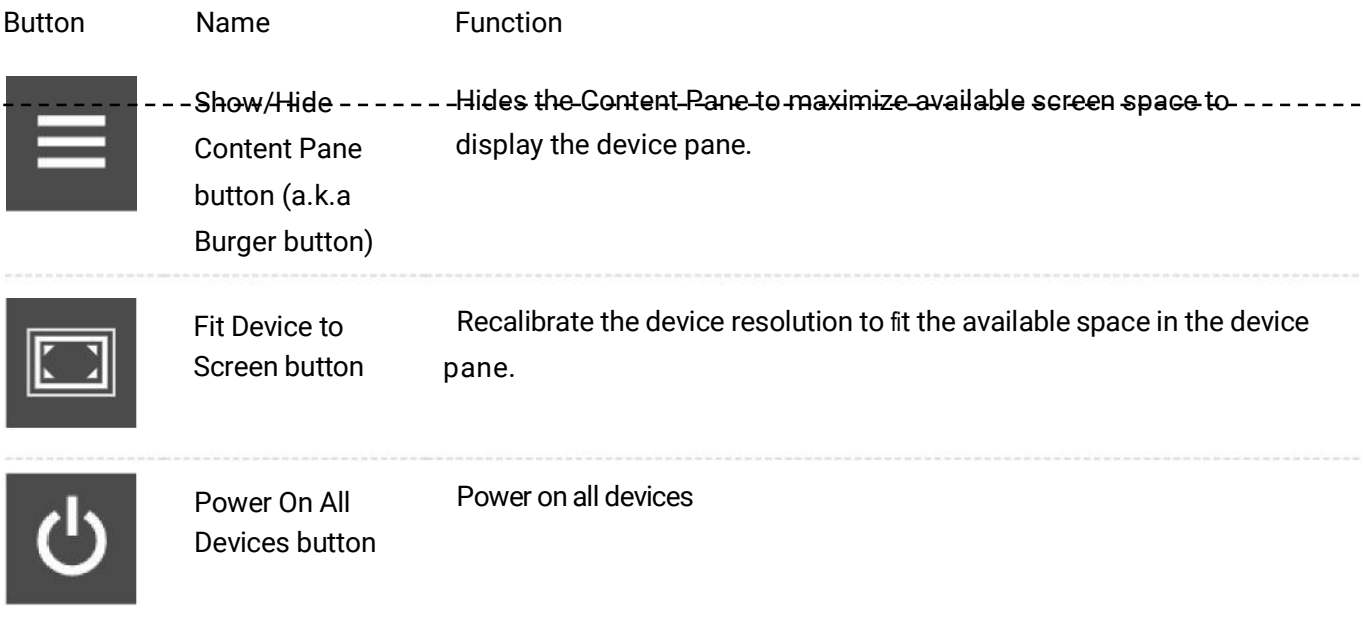

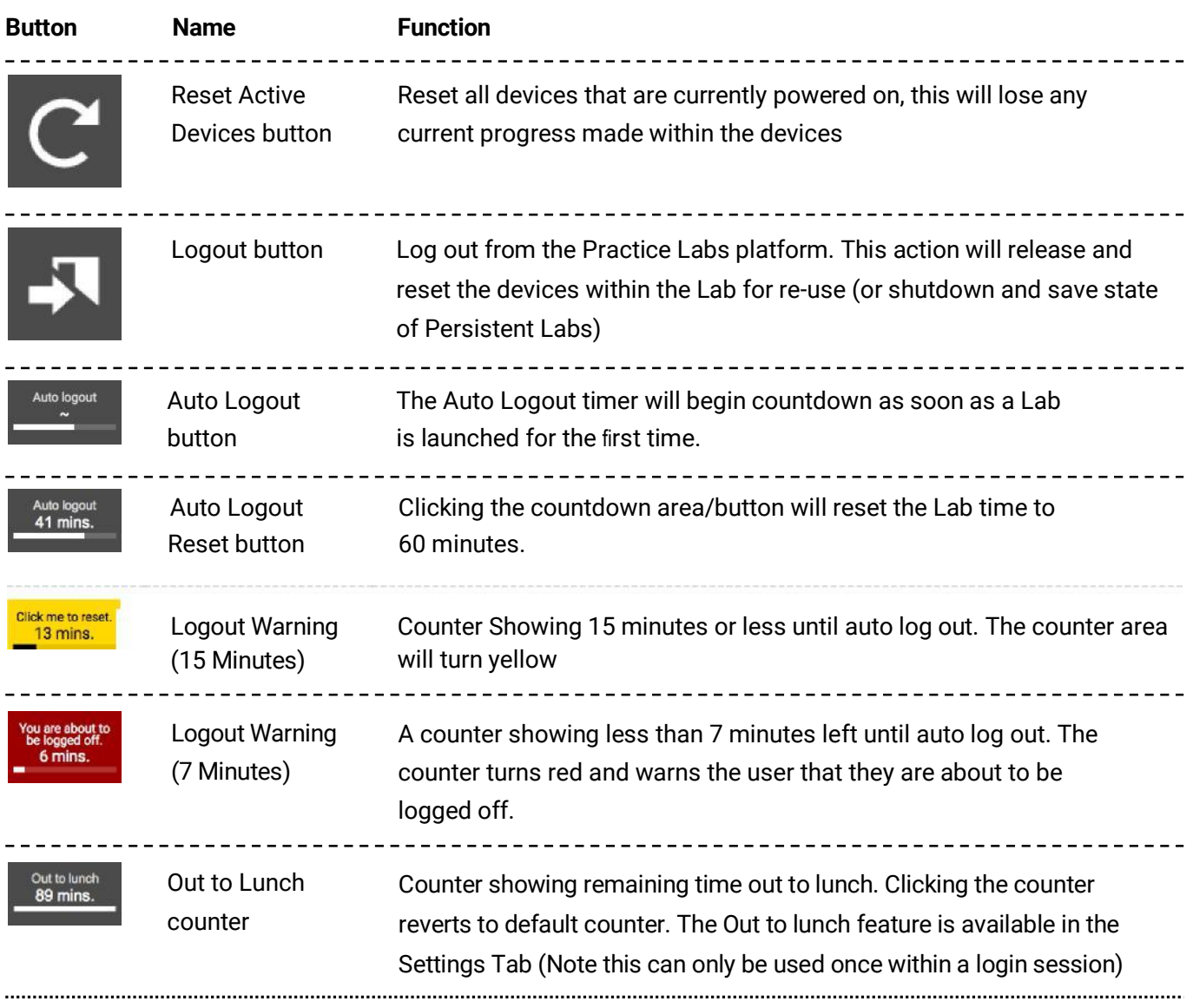

# **Device Icons**

When you access a lab guide, the Lab Toolbar will display icons for all the devices available in that lab. The icon indicates the name, type, and state of a device.

### **Device Type**

The device type is indicated by a graphic as shown in the table below. Note that not all devices can be directly accessed.

![](_page_10_Picture_130.jpeg)

### **Icon Device type**

![](_page_11_Picture_42.jpeg)

## **Device State Indicator**

The device status is indicated by text and a graphic as shown in the table below.

![](_page_12_Picture_2.jpeg)

Note: Devices are powered off until a lab guide is loaded, at which point one or more devices may be automatically started.

# **Device Types**

Practice Labs now have three different device types and the device controls (explained in the next section) have different results based on the type. The following characteristics of a Lab determine the device type.

### **Enhanced Persistent**

Identified by reviewing the Settings Menu and the following menu option and icon will be present:

<sup>©</sup> Persistent Labs

Reset Persistent Lab images **Reset Persistent Lab** 

### **Enhanced**

Identified by the ability to connect directly to console through the additional device pane control button option highlighted below in orange:

### **Standard**

Identified by the following button options (Note: right-hand graphic is for a Cisco device)

![](_page_13_Picture_5.jpeg)

## **Device Controls**

The device icon on the Lab Toolbar allows you to interact with the lab device as follows:

### **Powered Off**

When a device is in the powered off state, you can power on the device by clicking Power On. The Refresh option will check the state of the device and update the icon color if necessary. The Device control options appear when you hover over the device with your mouse.

![](_page_13_Picture_10.jpeg)

### **Powered On**

We have three different types of devices and for each device, the buttons can have different results. See the following table for an explanation of each button and their result in the different device types:

![](_page_14_Picture_0.jpeg)

# **Device type behaviour**

![](_page_14_Picture_180.jpeg)

![](_page_15_Picture_141.jpeg)

### **Reset Device**

### **Resetting a Device**

This will reset the device back to it's original state and any changes made during this session will be lost.

**Note**: If this device is part of a Windows domain, it is likely that you will receive a domain membership issue and may need to reset all Domain members including the Domain Controller.

### **Resetting all Devices**

This will reset **all devices** back to their states prior to your login, losing any changes you made during this session.

**Note:** If you have changed some networking settings and have lost communication to the device, you may be able to access the devices console if it is an enhanced device.

### **Reset behaviour with Persistent Labs**

If you have a Persistent Lab, the 'Reset' and "Reset All' buttons shown above will behave differently. The device will be reset back to the state of your last login.

<sup>©</sup> Persistent Labs

Reset Persistent Lab images **Reset Persistent Lab** 

![](_page_15_Picture_12.jpeg)

Reset

In order to reset the Lab back to the base configuration, please use the 'Reset Persistent Labs' feature in the Settings Tab.

Warning: When using 'Reset Persistent Lab' you will lose all Lab progress and will not be able to return to your previous persistent state.

# **The Device Pane**

On first access to your Practice Lab, the device pane will present a series of helpful tutorials that you can choose to either Close and optionally never show again by clicking the tick box.

![](_page_16_Picture_4.jpeg)

### **Connecting to a Device**

Please remember that Practice Labs devices are connecting to real equipment. There may be a short wait between powering on a device and being able to connect to it in the Device Pane.

### **Device Viewer**

The desktop of the lab device is displayed in the Device Pane section. The top left corner of the device window shows the name of the connected device, and the top right corner hosts some additional device control option buttons.

![](_page_17_Picture_1.jpeg)

### **Device Viewer Option Buttons**

Based on the device type as described earlier in this document.

![](_page_17_Picture_64.jpeg)

=

![](_page_18_Picture_117.jpeg)

### **Switching Between Devices**

### **Scrolling**

If there are multiple devices powered on at the same time and you have enabled Scroll in your Device View Style, you can scroll through your available devices using the mouse wheel or the browser's scrollbar.

### **Toolbar Link**

You can also click on the name of the device on the Lab Toolbar (discussed in the previous section) to focus the device pane on the selected device.

### **Content link**

The Settings tab contains a setting that will display each instance of the device name in the text as a hyperlink.

For example, in the text above the name of the device is shown as a clickable hyperlink, which makes it easier to switch to the correct device for the task.

Please refer to the Settings section of this document for instructions to enable this option.

### Task 1- Examine the disk configuration of PLABDM01

To be able to create a storage pool, you must have more than one physical disk installed on a computer.

To verify the number of disks in PLABDM01, follow these steps:

Step 1

Ensure you have powered on the required devices and connect to **PLABDM01**.

Server Manager automatically opens.

# **Interacting with Devices**

## **Auto Login**

Most lab devices are set up to log on with a pre-configured administrator account. Lab exercises that require alternate credentials, or manual credential input will specify the username, password (and domain if required) when necessary.

To use alternate credentials, please disable the "Server auto login" setting, as described in the Settings section, before connecting to the device. Alternatively, please ensure the auto log in icon for the device, is set to off.

# **Copy and Paste**

Please see below guides on how to copy / paste text data only between the remote virtual machine, and your host PC using both of our connection clients "HTML5" and "Connect".

Please Note: It is NOT currently possible to copy or paste any data via Console connections due to current technology limitations. This connection method provides a reliable and simpler but less intelligent experience.

### **Using the HTML5 Client**

The Practice Labs platform uses a HTML5-based connection by default. This technology does not support copying and pasting text directly between your desktop and the lab device; instead, it has a Clipboard application which works as follows:

Click on the '+' icon located in the top middle area of the device window.

Click on the Clipboard button.

When the Clipboard dialog box is displayed you can copy and paste text from your local machine into the box provided

Click the Send to remote button on the Clipboard dialog box to transfer the text to the device's clipboard

Position the cursor where the text needs to be pasted on the device and use normal methods to paste from the device's clipboard to the appropriate application.

![](_page_20_Picture_86.jpeg)

![](_page_20_Picture_87.jpeg)

![](_page_20_Picture_88.jpeg)

### **Using the "Connect" client**

"Connect" supports pasting text data directly between your desktop and the lab device; however, it requires a "modern" browser such as Edge or Chrome to support the Beta Clipboard API functionality. After allowing the Clipboard access by selecting OK in the security popup you will have full rights to use your Clipboard as you normally would to transfer text data into the Virtual Machine only.

If you only have use of browsers such as Internet Explorer or Safari, then please follow the below steps in order to utilise Connect's on screen Clipboard to manually send text data to the remote machine's clipboard.

Ensure the application that requires the text content to be pasted has focus and the cursor position is in the appropriate place.

Click on the menu in the top middle area of the device window.

ľ Click on the Clipboard button.

![](_page_21_Picture_1.jpeg)

**Menuv** 

When the Clipboard dialog box is displayed you can copy and paste text from your local machine into the box provided.

![](_page_21_Picture_3.jpeg)

Click the Send button on the Clipboard dialog box to transfer the text to the device.

![](_page_22_Picture_0.jpeg)

# **Transferring a File**

If you need to share a file between devices in a lab, you can do this by uploading it to the Intranet.

### **The Practice Labs Intranet**

The Practice Labs Intranet is a basic website used for storing files used in labs, but it also has a file upload feature.

Once a file has been uploaded to the Intranet it is stored in a private area that only you can access within the Devices in our Labs; you can then log on to any other device in that lab and access the file.

### **Upload a file**

- Open Internet Explorer in any lab device (defaults to **[http://intranet](http://intranet/)**)
- You should see your username in the blue box ensuring your private space is located.
- Click the Browse button to open a File browser dialog for the device.

![](_page_22_Picture_74.jpeg)

• In the Browse dialog box, navigate to the location where your file is stored within the Device

Select the file and click **Open**

![](_page_23_Picture_62.jpeg)

Confirm that your file has been uploaded and is shown in the My files view.

![](_page_23_Picture_63.jpeg)

### **Access Your Files**

To access your file from another device:

- Log on to the lab device
- Open Internet Explorer to open the Intranet page
- Either click the My Files tab or alternatively position the cursor in the address bar and edit the URL so that it reads

**<http://intranet/home.aspx?myfile=1>**

On the My files page, click on your file name

![](_page_24_Picture_1.jpeg)

The My Files page will launch in a new tab in your browser with a list of all uploaded files.

![](_page_25_Picture_47.jpeg)

. Select a filename to begin the download.

Note: Depending on your operating system, these steps may vary. Selecting Save in this example would save the file to your default location but others may vary.

# **Completing Lab Guides**

## **Mark exercise as Done**

When you have completed all the exercises in a lab guide, you can mark that guide as completed using the Done button at the bottom of the Exercise Content tab.

![](_page_25_Picture_48.jpeg)

Once all the lab guides are marked as completed, the Practice Lab as a whole will show as completed in the Available Labs view.

### Microsoft

- 70-236 Configuring Exchange Server 2007
- 70-238 Deploying Messaging Solutions with Microsoft Exchange Server 2007
- 70-243 Administering and Deploying System Center 2012 **Configuration Manager**

### **Logout**

When you have completed your lab, you can exit the lab environment by clicking the

**Logout** button located at the bottom left of the Content Pane

When you click **Logout**, all connections to devices will be closed and the lab devices will be

reset to their default state losing any progress made within the Labs. **However**, if your devices are persistent

(saveable) your progress will be saved and restored upon your next login.

Before logging out, please make sure you are at a natural break

point, for example just before you start a new module.

## **Persistent Lab**

### **Reset Persistent Lab Images**

This is a feature only available to configured persistent (saveable) labs.

Pressing the **Reset Persistent Lab** button will reset all Devices in the Lab to their initial state, losing all progress made to date from initial creation.

### <sup>®</sup> Persistent Labs

Reset Persistent Lab images

**Reset Persistent Lab** 

Please review the Device Controls section of this document for Device and session specific resetting.

## **Device**

### **Server auto login**

Automatically logs you into Microsoft lab devices with the default Administrator account credentials. This feature is enabled by default.

Click the toggle button to turn off the feature if required or instructed to do so in your lab content.

### **Remote desktop client**

There are two client technologies available to connect your browser to Practice Labs devices, namely HTML5 and Java.HTML5 is enabled by default. Click the toggle button to enable the Java client. This option is not available in Chrome and Microsoft Edge.

**Note:** The HTML5 client supports some of the newer features within the Platform and is our default client connection type.

### **Device pop-up mode**

Devices are displayed in the Device Pane of the lab interface by default.

Device pop-ups

If you have multiple monitors or other accessibility requirements, you may find it useful to launch each lab device in a separate browser window (Off is the default).

### **Device pop-up in Full Screen**

Similar to the pop-up mode, this feature will pop out the device into a full-screen window.

Device pop-ups full screen

If you have multiple monitors or other accessibility requirements, you may find it useful to launch each lab device in a separate browser window at full screen (Off is the default).

![](_page_28_Picture_15.jpeg)

**Note:** The above two features may already be enabled if you have chosen to enable Advanced Accessibility options at first login.

### **Device view style**

If more than once lab device is powered on, Selecting Scroll mode will enable all the device viewers to display in the Device Pane, meaning that you can scroll between devices.

Fixed view style

If you prefer not to scroll, you can disable the scrolling behavior by anchoring a single device at a time in the Device Pane with Fixed mode (Fixed mode is the default).

You can then switch between devices by clicking the device name on the Lab

### Toolbar. **'Connect' device client**

To have your devices presented through Connect, ensure the toggle is set to On. If you wish to use the existing HTML5 client, disable Connect by setting the toggle to Off (On is the default).

![](_page_29_Picture_8.jpeg)

### **Platform**

### **Device links**

Apart from using the device icons on the Lab Toolbar, it may also be useful to switch to a device as and when the device name appears in lab guide instructions.

Enabling the Device links toggle will reformat the displayed content and replace device names that appear in the content as clickable hyperlinks.

![](_page_30_Picture_1.jpeg)

Advanced accessibility

High contrast

© Extra small © Small © Default © Large © Extra large © Huge

Font size

### **Advanced accessibility**

All web pages in the Practice Labs platform are designed with accessibility in mind, however, users with screen readers will benefit from enabling Advanced accessibility which enables text-tospeech for Cisco console sessions and turns on Device pop up mode for Microsoft devices.

### **High contrast**

This mode offers better ease of viewing by changing the style and colors of all elements on the platform.

### **Font size**

The font size of all text used in the Practice Labs platform can be scaled up or down to suit your screen size and visual requirements.

## **Miscellaneous**

### **Out to lunch**

Clicking this toggle will reset your lab time and start an "out to lunch" timer that runs for 90 minutes.

At the end of this period you will be logged out of your lab. If you return before the timer expires, you can click on the "I'm Back!" button to return to the lab.

![](_page_30_Picture_12.jpeg)

Note: The out to lunch button can only be used once per lab session.

# **Help & Support**

The Help & Support tab hosts resources designed to assist you in solving most lab issues you may encounter. In the event that the information in Help & Support does not resolve the issue, you can create a support ticket.

![](_page_31_Picture_2.jpeg)

# **System Requirements**

This section contains recommended and minimum system requirements. The requirements are also documented in System Requirements for your reference.

Please verify that your system meets these requirements before logging a support ticket.

## **Support Tickets**

### **Log a ticket**

If you have a question that this guide has not been able to answer, or you are experiencing an issue with a Practice Lab, you can log a support ticket.

When you click the link, the request type menu will be displayed, as shown below.

![](_page_31_Picture_73.jpeg)

Once you have chosen the request type you will be given pointers as to what to include in your ticket in order to provide our engineers with the necessary information. Select next to continue.

Note: Due to the large variety of Practice Labs courses available, we greatly appreciate as much detail as possible to help us attempt to re-create issues that may be experienced within a lab.

### Support Tickets

Please be as detailed as possible when logging a call. If your description is not detailed enough we will have to respond asking for more information. If appropriate, please provide us with:

- Any course information, for example if you are having an issue with any content, we will need to know about which course, module and exercise you are attempting.
- Before logging a support call with us, please look at our lab support guide.
- If you are having technical difficulties, please provide us with your Operating system information, browser vendor and version.
- You can email through screenshots where appropriate to support@practice-labs.com with the Support call reference of the ticket you have logged..

< Previous Next >

Support Tickets

Once you have selected next you will be prompted for your email address and problem description.

When both fields have been filled in the Submit Ticket button will become active, enabling you to create the ticket.

# Problem description Please enter your problem description here

### Supporting files

To improve resolution time please attach a screenshot(s) of your issue.

We are able to accept the following file types: jpg, jpeg, bmp, gif, png and pdf. Each file must be under 4MB.

1. Choose your files.

Previous Submit Ticket

When the ticket is successfully created you will see a confirmation message with your ticket reference number, which will be used in all following email correspondence.

### Successfully created support ticket

Your support request has been sent to our support team. Your reference is : GQUY

Create new ticket  $+$ 

# **Contact Information**

Should you wish to contact us directly for any other inquiry; you can use the most up-to-date contact details in this section, or on our website.

Email: **[support@practice-labs.com](mailto:support@practice-labs.com)**

### **Inline Help**

The Settings section has inline help pop-ups that will provide more detail on what each option does. Click

![](_page_34_Picture_0.jpeg)

### **Browser Requirements**

We offer two technology methods to interact with the windows devices displayed in the Device Pane; Java and HTML5. See the below table for the supported browsers.

Browser Java HTML5

# **Screen Reader Help**

Screen reader use with Practice Labs falls into two main areas, the platform and remote devices. 'The Platform' comprises of the actual user interface as well as learning content and controls for our Practice Labs and Exam Preps. The 'Remote devices' are the remotely hosted devices and their respective operating systems that are served through the platform to the user's web browser, using bespoke software refer

![](_page_35_Picture_76.jpeg)

# **Frequently Asked Questions**

### **Q: I don't know my domain id for login**

A: Please contact your course provider in the first instance if possible, else please do log a ticket with our support team for assistance. You can email our support team directly at **[support@practice-labs.com](https://docs.practice-labs.com/practice-lab/print-view/support@practice-labs.com)**

### **Q: I am receiving a message saying there are no labs available or they are under maintenance.**

A: Occasionally all the labs of a particular course may be in use or under maintenance. You can enter your email address to be alerted when a lab becomes available, or you can try again later. If the issue persists please Log a ticket.

### **Q: I was logged out after an hour while using the lab, why?**

A: Our Labs have a default time out of 60 minutes. If you need more time to complete a lab, please click on the Auto Logout Reset button on the Lab Toolbar. This will reset the timer to give you another 60 minutes of lab time. There is no limit to pressing this button. The purpose of this feature is to detect users who fail to logout of the lab platform correctly which enables us to free up the lab resources for other users.

A: If you need to be absent from your computer for more than an hour, please use the Out to lunch toggle under the Settings tab; this will set a 90-minute lab timer.

### **Q: Can I save my work?**

A: Only if your lab is defined as persistent. This is identifiable by certain characteristics in the lab as described in the Settings Tab section of this help guide. Unless designated as a Persistent Lab, you are unable to save your work from one Lab Guide to another, or when you log out. Each Lab Guide is modular and autonomous, making saving unnecessary by design. You may be able to use the Intranet My Files feature to upload documents for future access between logins though.

### **Q: I can't carry out one of the tasks in the lab or an exercise step is not working as per the content?**

A: Please ensure you follow each step carefully when carrying out tasks, refer back to your course content to ensure you understand that task that you are carrying out and have not missed a step.

A: Remember the devices are real so changes you make may impact another task later in the Lab Guide. Not completing one task correctly can cause errors in later tasks.

A: If you feel there is an error in the content, please Log a ticket so that we can review the fault.

A: Most experienced users of IT will tell you they learn the most when things don't go exactly as planned. We make every effort to ensure our content and labs are perfect but sometimes problems can occur. Note that in order to investigate such issues we will attempt to walk through the lab content to see if we can replicate the error reported. Often we are unable to do so, so please forgive us when we ask you to logout and repeat the lab to try again. It is not our intention to frustrate you when we ask you to do this.

### **Q: I don't have the correct courses, or I don't have any courses.**

A: If you have just redeemed a voucher for a course, please ensure you logout of the platform and back in again to ensure your course list is refreshed.

A: Please Log a ticket with your provider and they will investigate your account.

### **Q: I can't connect to the lab devices; I receive "Terminal Server error: Received an error connecting to [xxx.xxx.xxx.xxx](http://xxx.xxx.xxx.xxx/)"**

A: Please try clicking on Connect again, the device might not have powered up fully on the first connection attempt.

### **Q: I login to the labs and power on a device, click connect but nothing happens.**

A: Sometimes popup blockers can prevent lab devices from loading. If you have a popup blocker please ensure \*.practice-labs.com is added to your popup blockers exceptions list. Often if popups are blocked, you will notice a message saying "This lab is being shut down due to no activity", this is due to a popup window not being open and communicating to the lab platform so please ensure popups are allowed. See your browsers documentation on how to enable popups.

### **Q: I enabled popups in my browser but it's still not working.**

A: If you have a browser toolbar installed such as Google or Yahoo, or have an anti-virus solution installed that has popup blocker capabilities the popup blocker functionality will need to have an exception enabled to allow \*.practice-labs.com to be able to open popup windows.

### **Q: When I connect to a Cisco router or Switch I get a grey screen but nothing happens.**

A: When you connect to a Cisco device, if the device automatically powers on you will need to click in the grey area of the terminal and press the return or enter key to liven the terminal connection.

### **Q: I am getting a 668 error. How do I reconnect to the labs?**

A: This error comes up when the lab environment is not able to connect with the lab device. This can happen when users make changes to the lab network, when the user's own local network has issues, when the device is not logged into for some time, when the device is inactive for some time, or other issues.

A: The 668 error can typically be fixed by pressing the device menu reconnect button or by switching to the console connect button. Users should first try the Reconnect button, wait a few moments, then try pressing it again. If that doesn't help, press the Console button and wait for it to connect. The user may be required to login again after entering console mode. If this is the case, click the Information button (next to the Reconnect button) to get the login credentials for the device. If none of the above actions work it is possible a more serious error has occurred and our recommendation at this point would be to logout of the labs, wait 2-3 minutes and log back in again. If the problem persists please do log a ticket with our support team.

### **Q: I've forgotten my password how do I reset it?**

A: contact support@jobskillshare.org